## **ULS Laser Systems Solidworks Vector Path Printing Setup**

Begin with the desired Solidworks model intended to be cut, we will use a simple gear for demonstration (Figure 1).

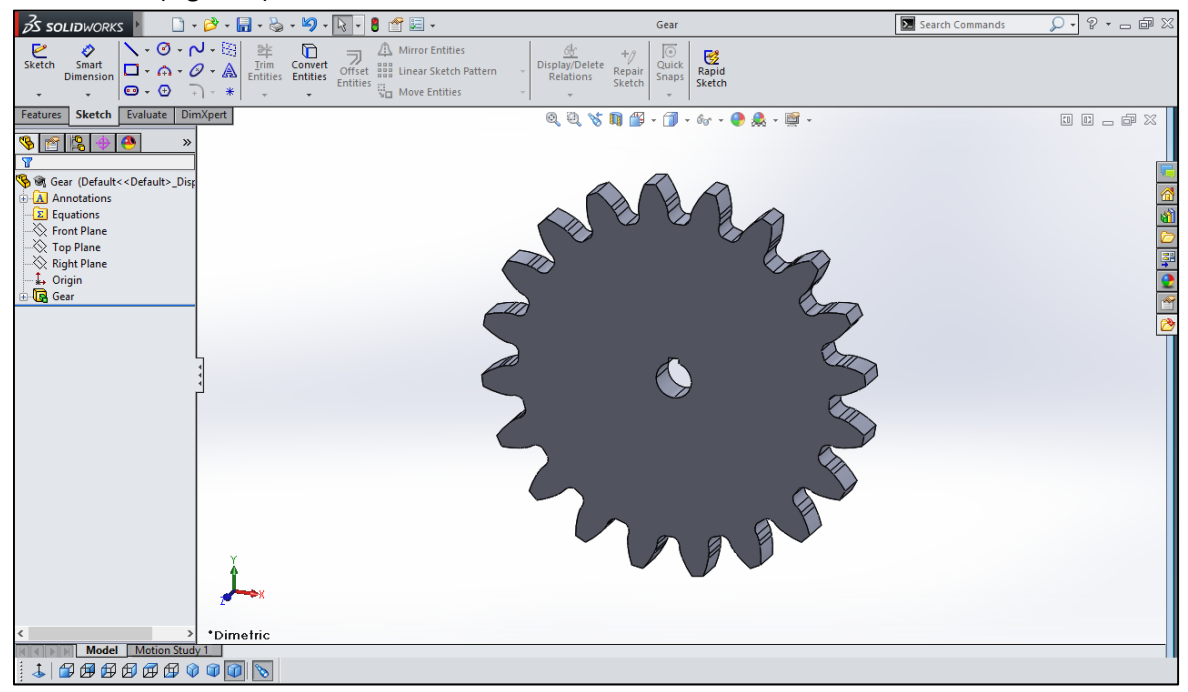

**Figure 1**

1. Open a new drawing from the selected part. The 'Sheet Format/Size' dialogue box will open up. Select 'Custom Sheet Size' and enter the size of the corresponding ULS platform table size (Figure 2). Click OK.

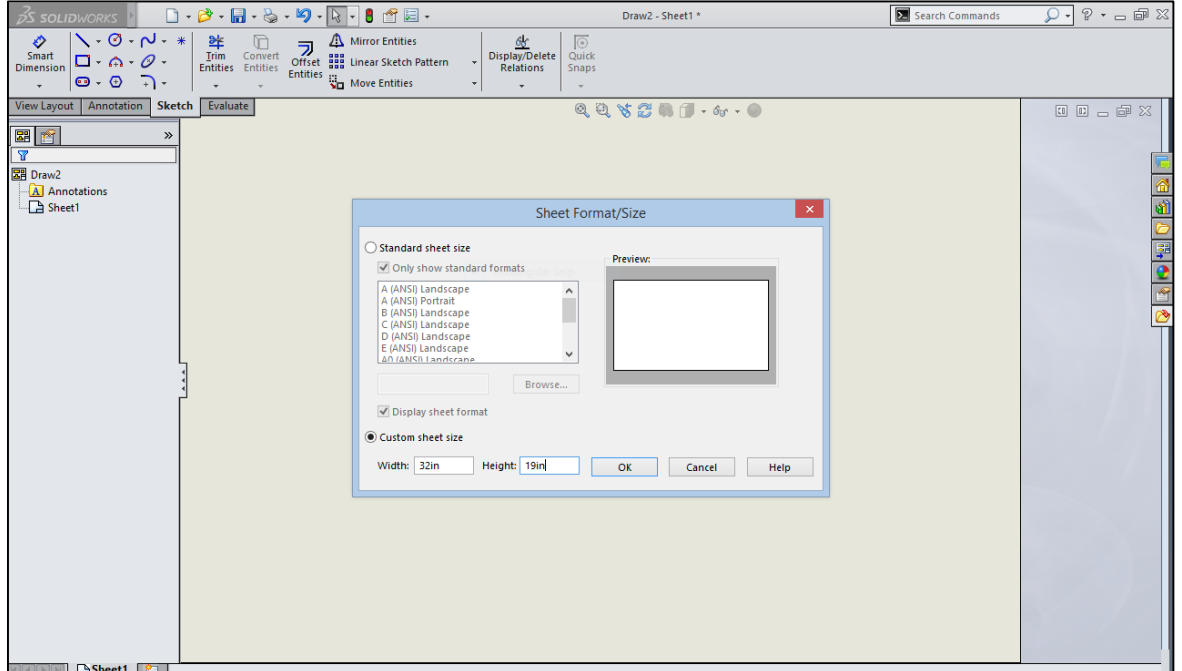

**Figure 2**

2 The 'View Palette' side window will open (Figure 3). Select the desired view, we will use the front view. Drag and drop the front view onto the empty view panel to the desired location. The

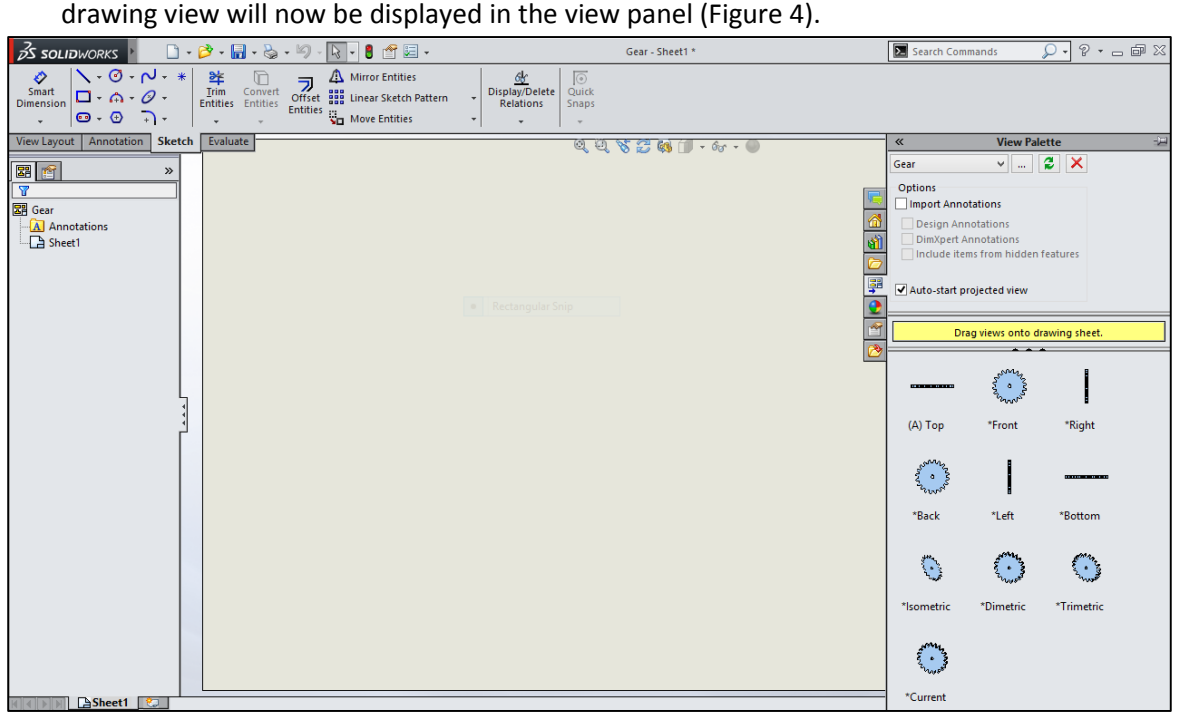

**Figure 3**

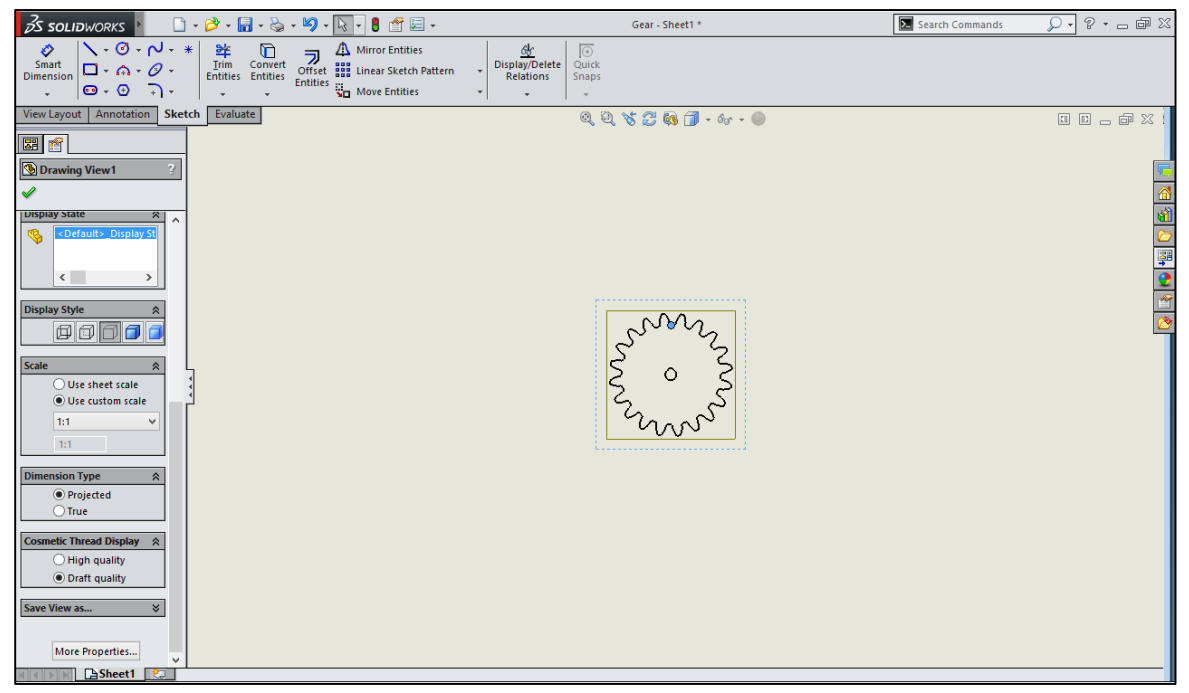

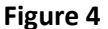

3 On the 'Projected View' side menu, scroll down to the 'Scale' dropdown and choose 'Use Custom Scale'. Then select 1:1 (Figure 5). Then click the green check mark.

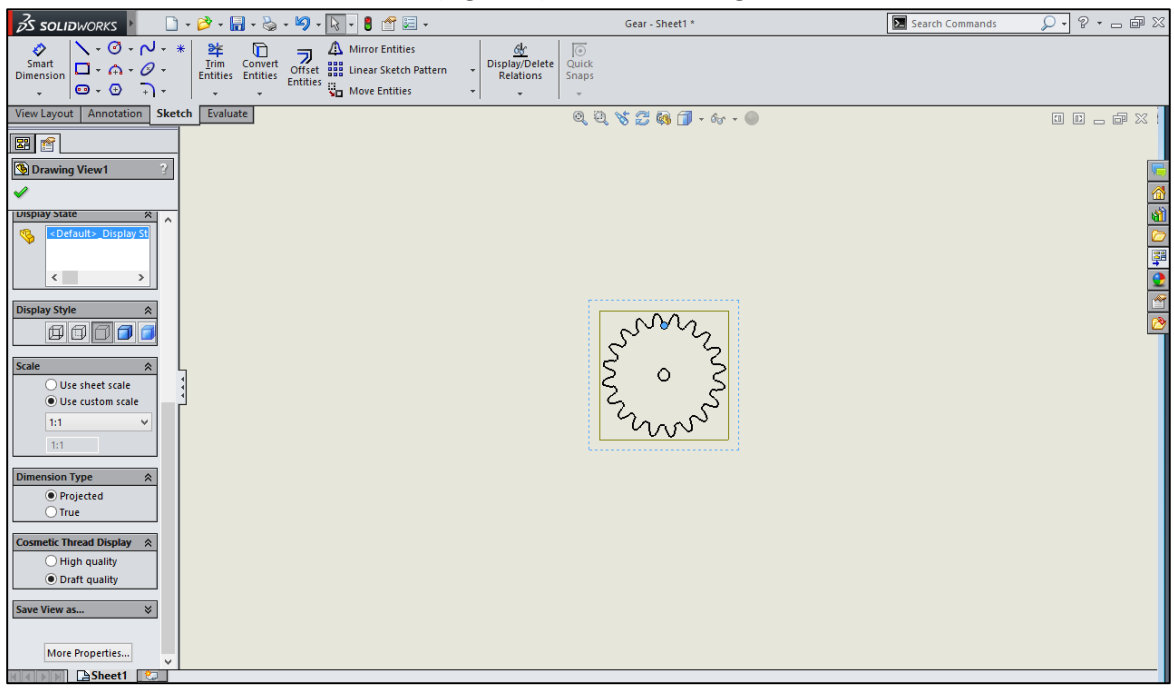

**Figure 5**

4 We need to make this drawing into the vector cut red for the UCP. Right anywhere on the drawing and select 'Change Layer'. A window will open giving your layer selection options, select the 'Layer Properties' icon. This will open the 'Layers' window (Figure 6).

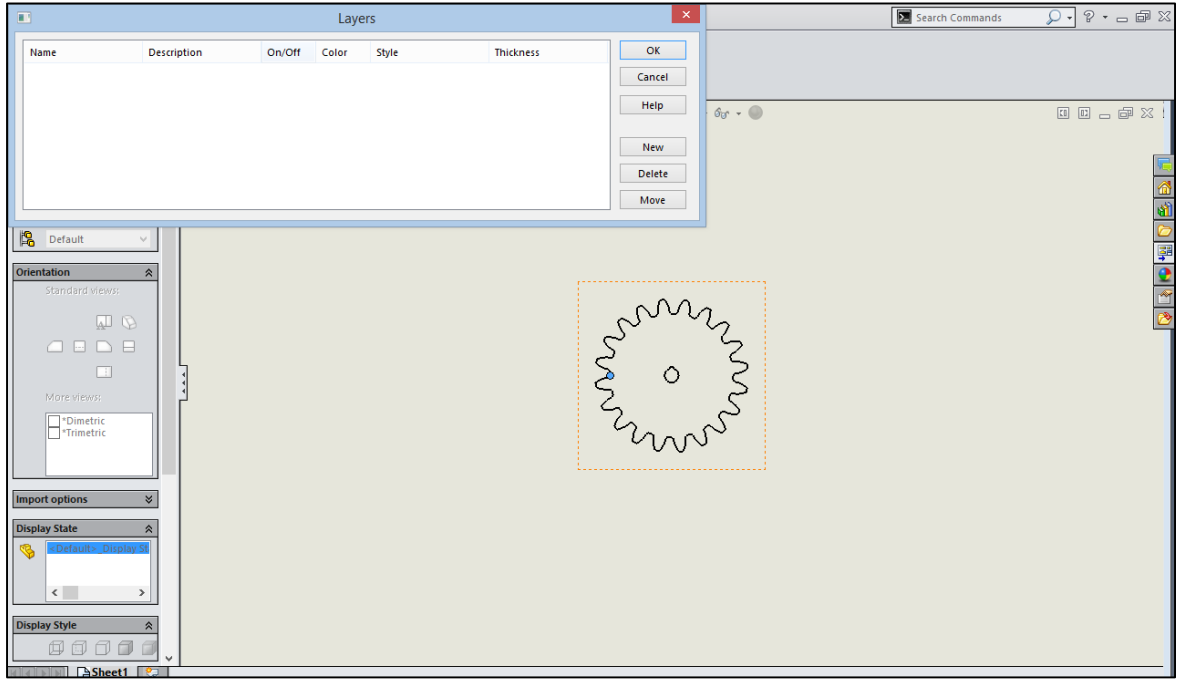

**Figure 6**

5 Click 'New' in this window and name your layer 'Vector Cut'. Then click the box under the Color column, this will bring up the color options. Click 'Define Custom Colors' and input the value 255 under the Red box and 0 for Green and Blue (Figure 7). Click OK. Now select the thickness, ensuring that the thickness is the smallest value possible: 0.0019685in (Figure 8). Click Ok to return back to the drawing sheet.

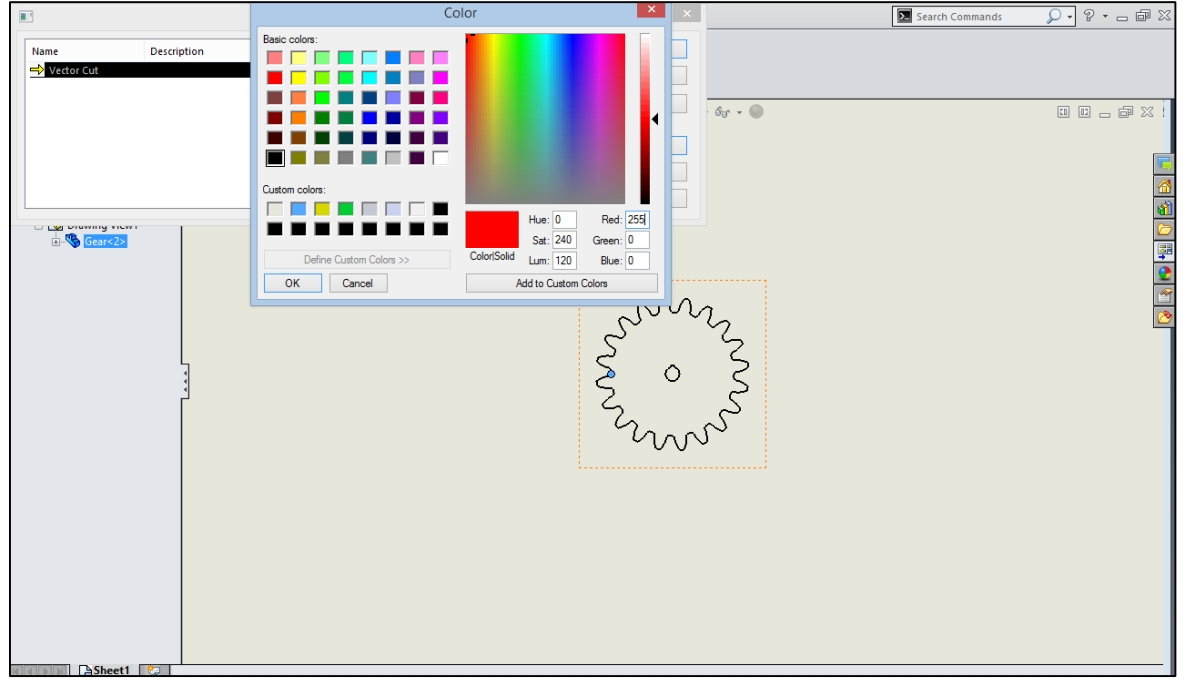

**Figure 7**

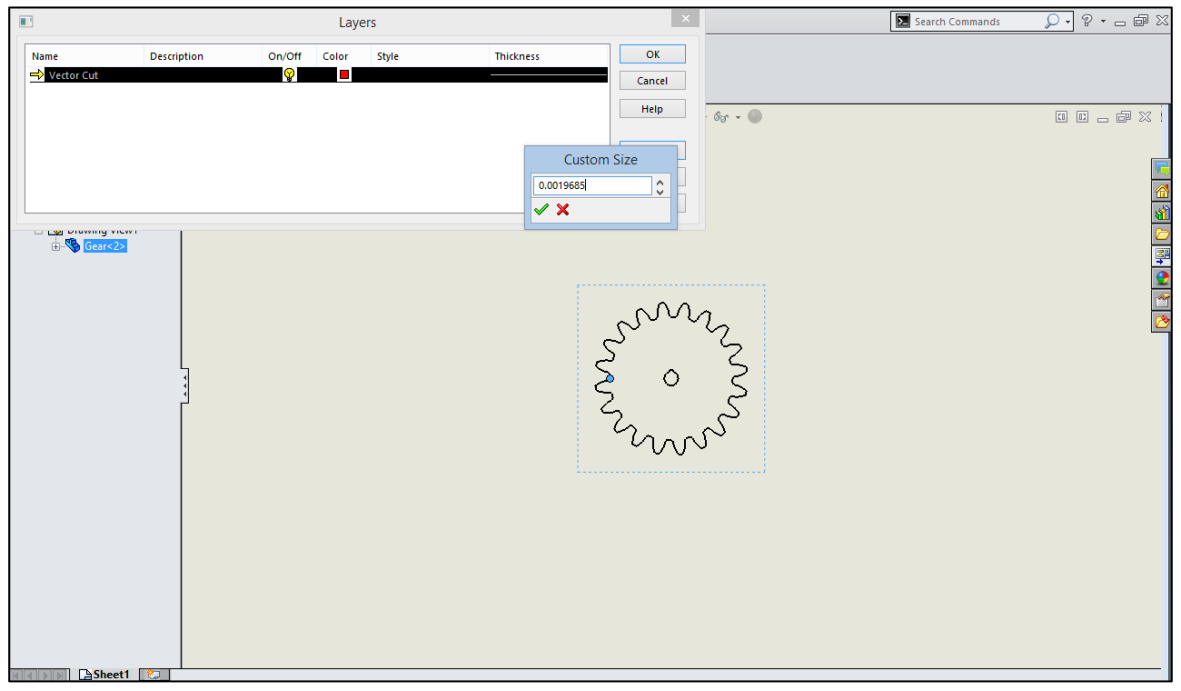

6 Right click the drawing and select 'Change Layer' again. When the dialogue comes up, this time select 'Vector Cut' from the dropdown menu. The drawing of the gear should now be red (Figure 9).

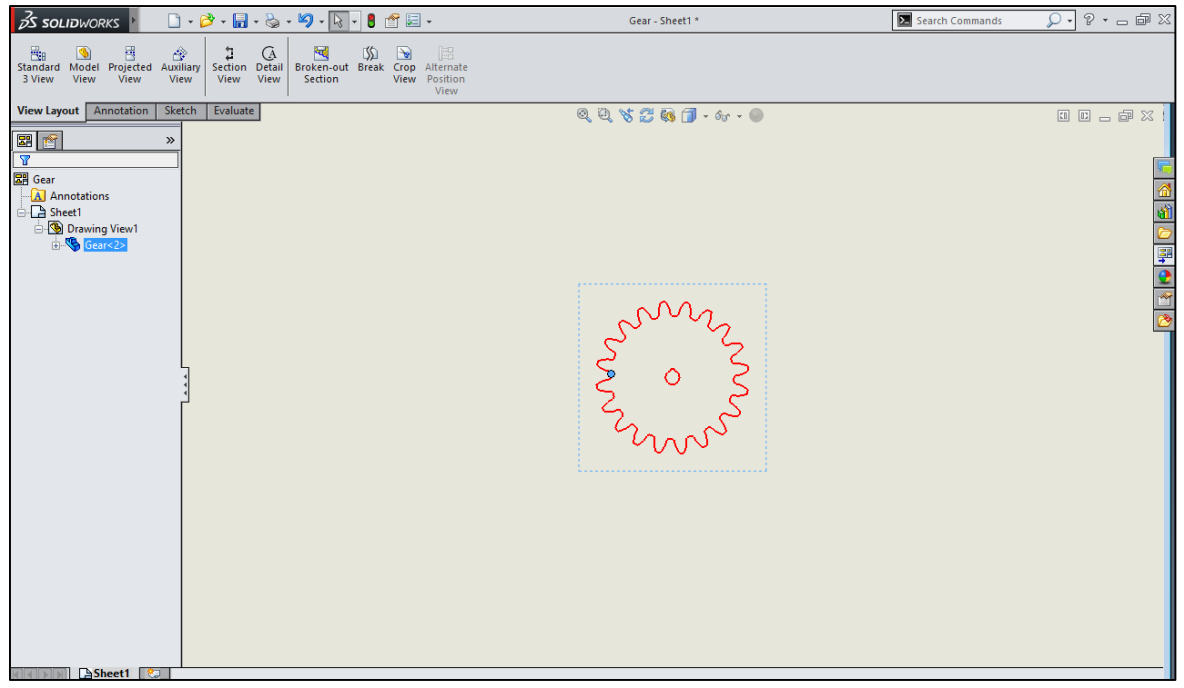

**Figure 9**

7 Now save the drawing as a PDF. The file can now be imported into the UCP using the direct import feature, aligned to the desired location and processed.